## **Guida per il deposito telematico tramite Consolle Avvocato con pec diversa da** *@ordineavvocatibopec.it*

Una volta creata la busta telematica, firmati digitalmente l'Atto principale, i Dati atto ed eventuali allegati semplici e messa la spunta sulla presa visione è possibile cliccare su Invia.

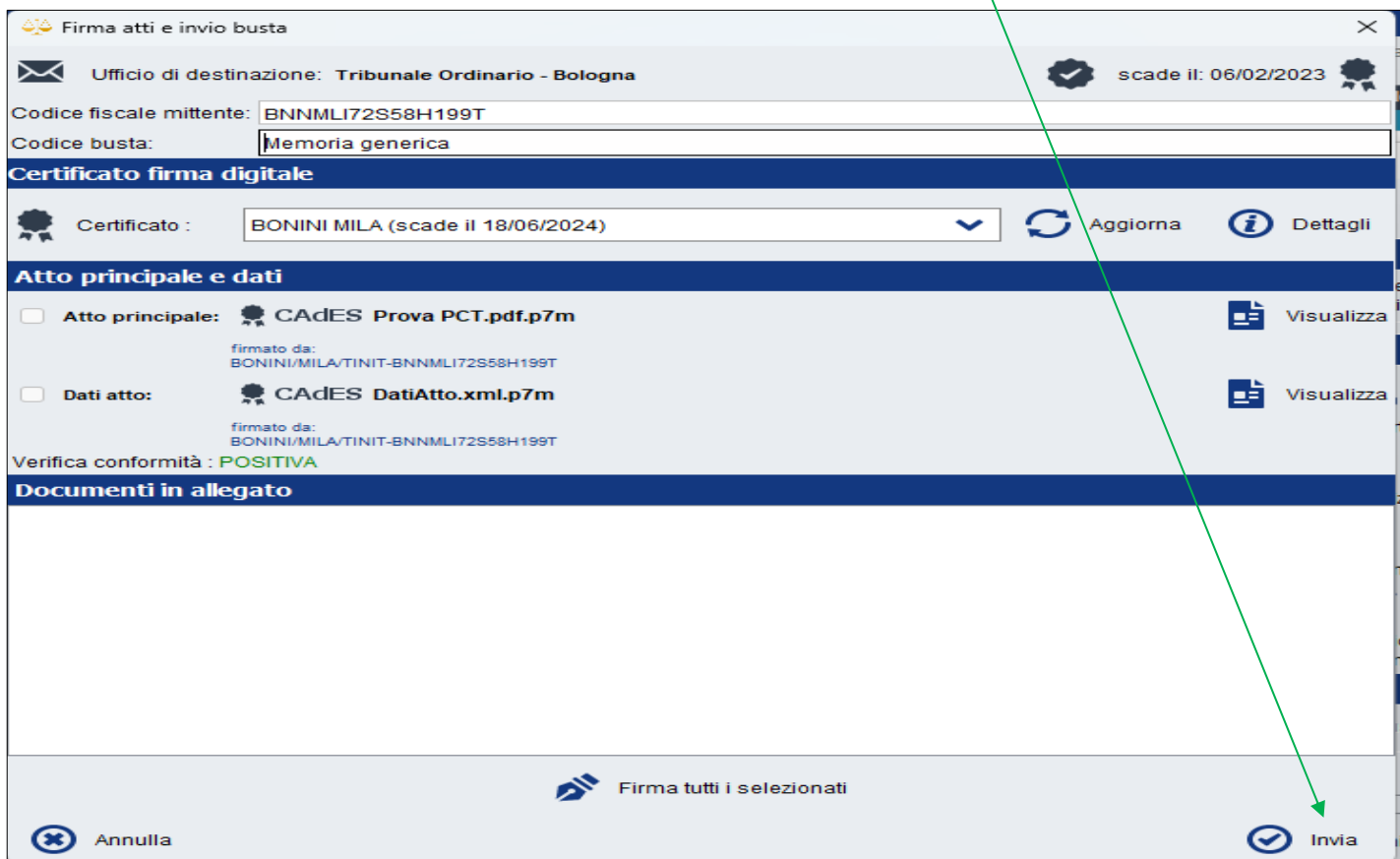

Al messaggio di Conferma cliccare su NO

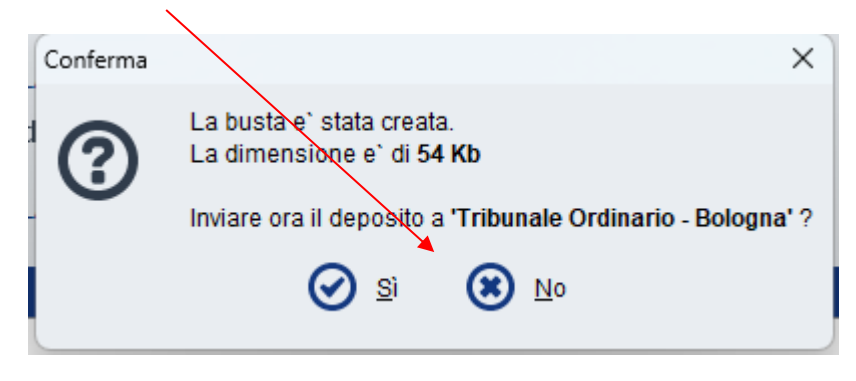

e al successivo messaggio Deposito Atto cliccare su OK

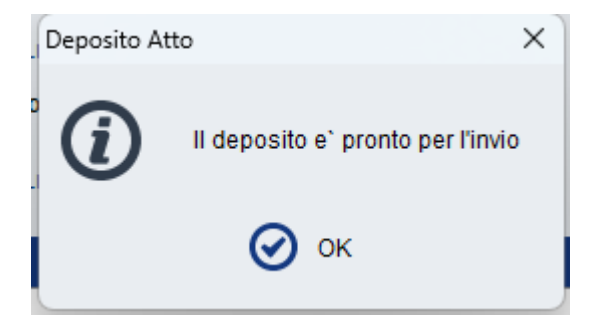

In automatico si ritornerà nella finestra di Gestione Deposito: cliccare su Esporta Busta

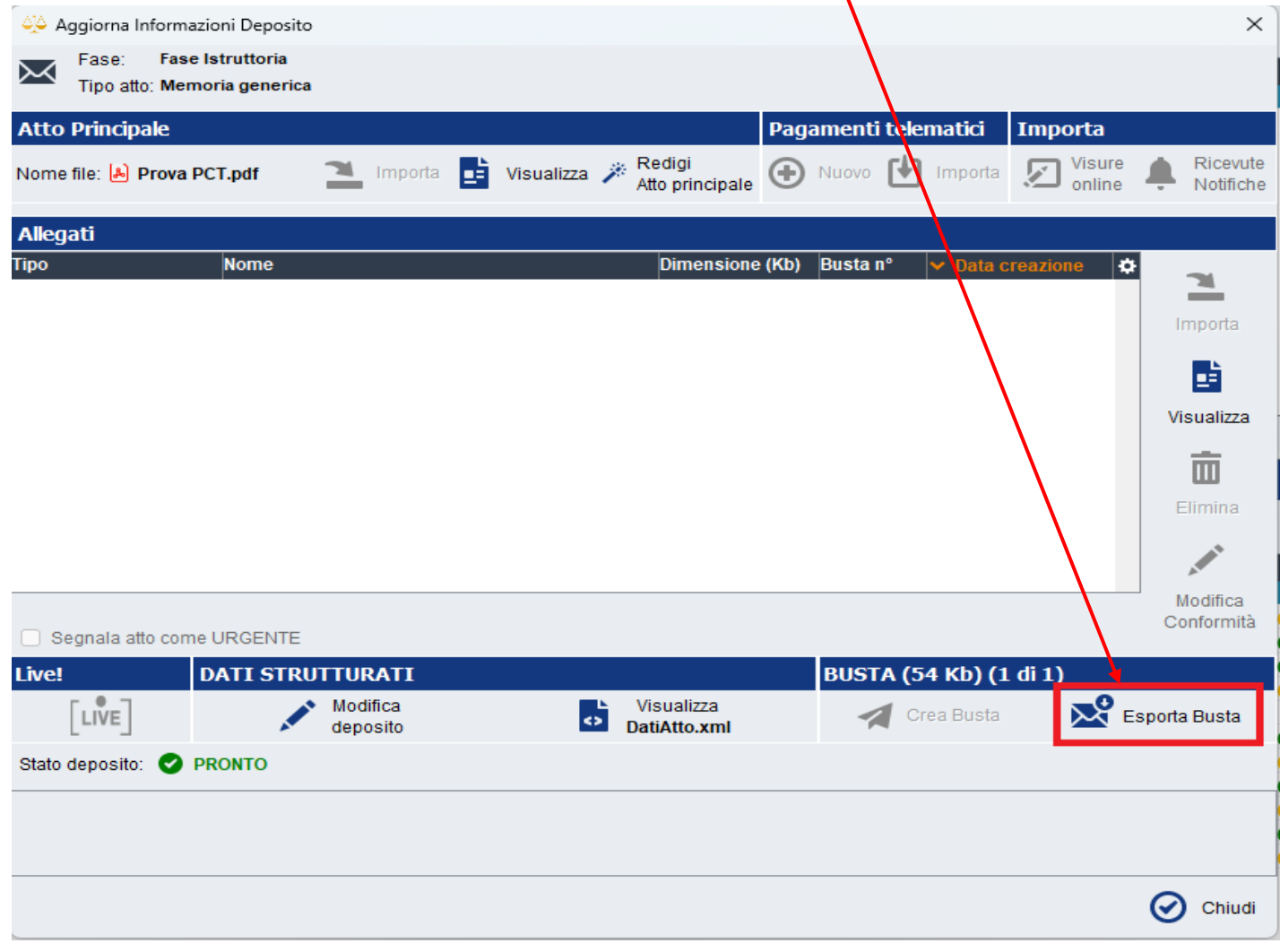

## Al seguente messaggio di Warning cliccare su OK

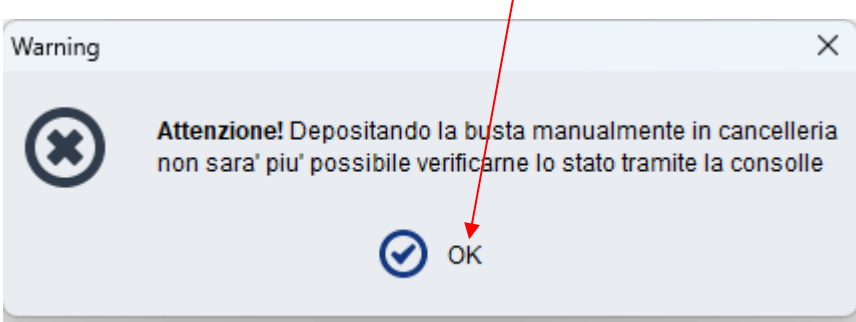

Apparirà la seguente finestra: cliccare la voce "**Atto.ENC**" (questo file è la busta telematica ed è apribile/visualizzabile solo dai sistemi ministeriali).

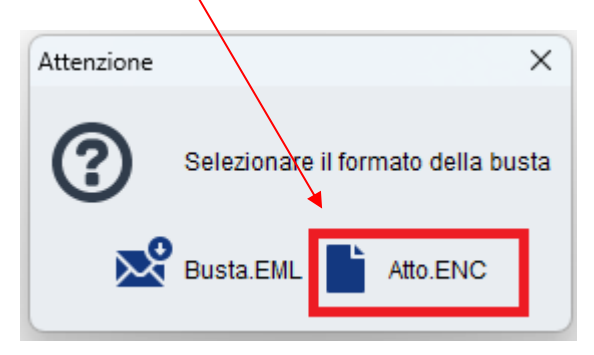

Si aprirà la finestra di finestra SALVA:

- Selezionare la cartella sul vostro Pc ove salvare il file .ENC (la busta telematica);
- Rinominare il nome del file, a volte troppo lungo, in **Atto.enc**
- Cliccare poi su Salva

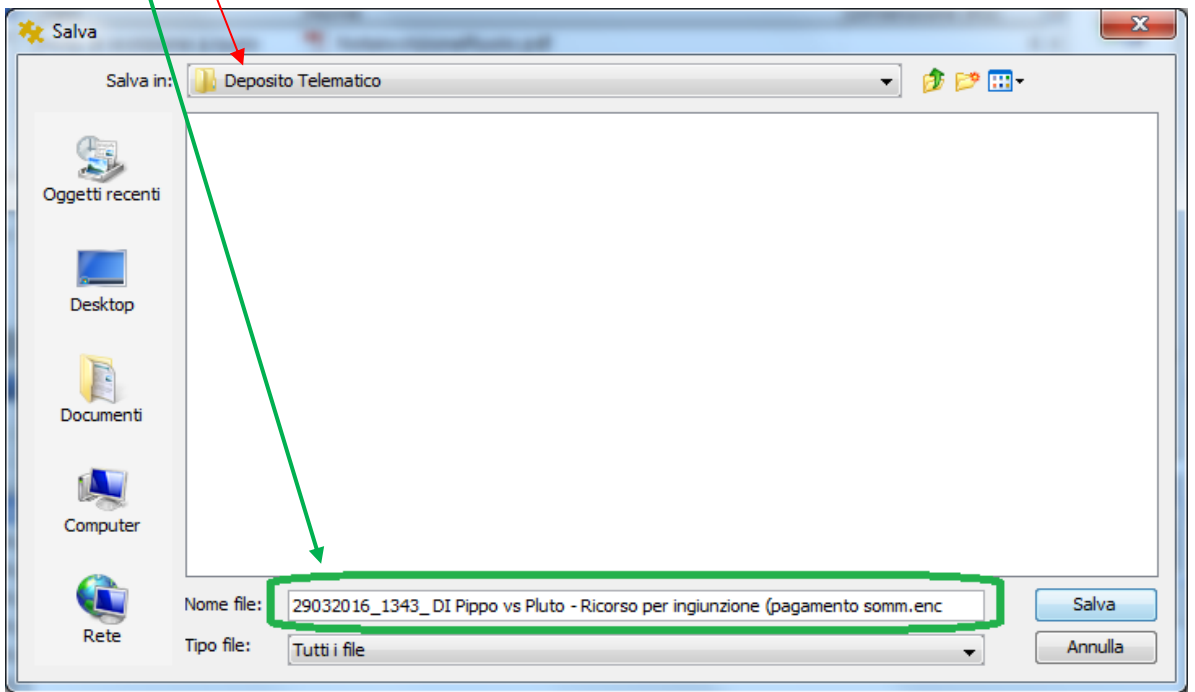

Aprire quindi la propria email Pec – Nuovo messaggio:

- 1) Inserire la Pec dell'Ufficio Giudiziario destinatario abilitato alla ricezione dei depositi telematici: gli indirizzi Pec degli uffici giudiziari si trovano al sito<http://pst.giustizia.it/PST/> - Servizi - Uffici Giudiziari – Accedi.
- 2) Come Oggetto della email scrivere solo: DEPOSITO (in maiuscolo) seguito da uno spazio
- 3) NON scrivere nulla nel testo della email
- 4) Allegare il file Atto.enc
- 5) Inviare la email pec

Verificare poi le 4 ricevute sulla propria Pec.